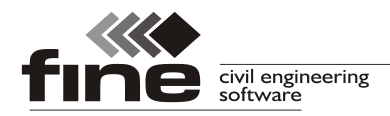

# **Truss4/Arctec version 16**

Fine ltd. is pleased to announce the version 16 of truss software Truss4/Arctec. Main new features are:

## **Drawing tools in the program "Truss 2D"**

The program "**Truss 2D**" contains a new toolbar which contains basic drawing tools. This part substitutes construction lines which were included in previous versions of the program "**Truss 2D**"

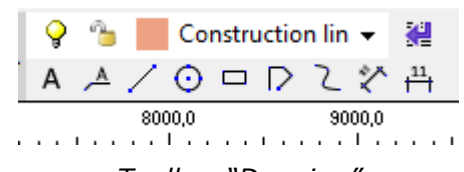

*Toolbar "Drawing"*

The upper part of the toolbar contains drop-down menu with list of drawing layers. This list and can be modified with the help of the button which is placed on the right side of the drop-down menu. The button launches the window "**Layers**" where can be modified also properties of layers (name, colour, on/off, linetype, thickness etc.).

|                          | <b>R</b> Layers<br>$\times$<br>□<br>$\overline{\phantom{m}}$ |   |                       |                          |        |                             |          |  |  |
|--------------------------|--------------------------------------------------------------|---|-----------------------|--------------------------|--------|-----------------------------|----------|--|--|
| <b>-</b> Add<br>X Remove |                                                              |   |                       |                          |        |                             |          |  |  |
| Active                   | Name                                                         |   |                       | Visible Locked Printable | Colour | <b>Thickness</b>            | Linetype |  |  |
| $\circledcirc$           | <b>Construction lines</b>                                    | Ÿ | $\tilde{\mathcal{L}}$ | 屬                        |        | $\blacktriangledown$ 0,25mm |          |  |  |
| O                        | 0                                                            | Q | ₠                     | ⊜                        |        | $0,10$ mm<br>▾              |          |  |  |
| С                        | dimensioning                                                 | Q | $\sigma_{\rm b}$      | ⊜                        |        | $\blacktriangledown$ 0,10mm |          |  |  |
|                          | description                                                  | Ŷ | ₠                     | 0                        |        | $\blacktriangledown$ 0,10mm |          |  |  |
|                          |                                                              |   |                       |                          |        |                             |          |  |  |
|                          |                                                              |   |                       |                          |        | $\rightarrow$ OK            | X Cancel |  |  |

*Windows "Layers"*

The bottom part of the toolbar contains following functions:

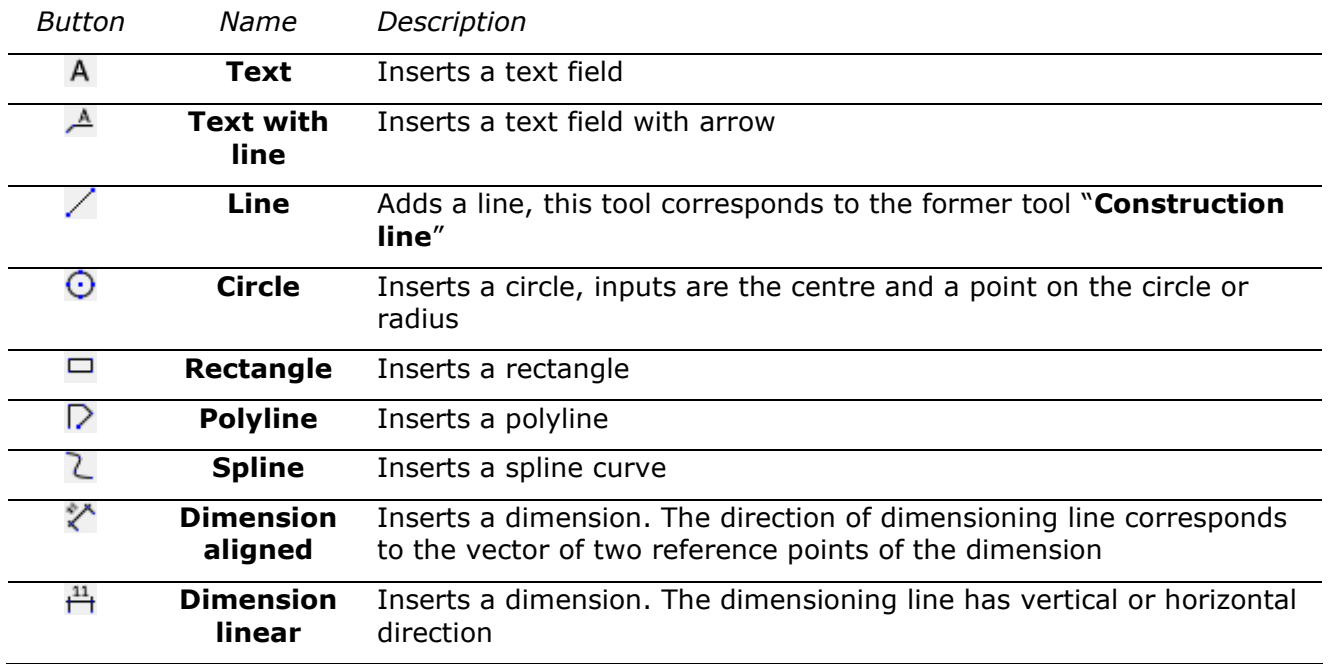

The object properties can be modified in the frame which can be expanded on the right

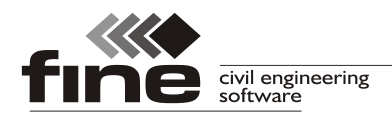

side of the workspace.

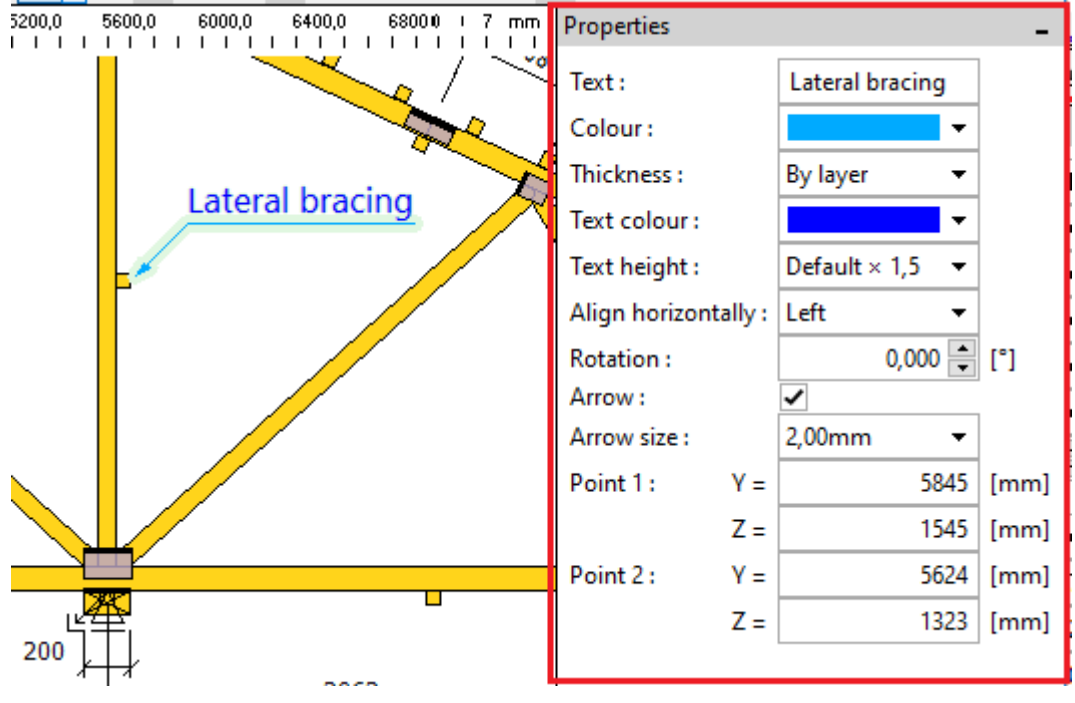

*Frame with object properties*

Objects included in the printable layers are automatically displayed in the output documentation.

# **CAD tools for topology edit in Truss 2D**

The program "**Truss 2D**" contains new CAD-like functions for graphical editing of objects on the workspace. They are located in the new toolbar "**Edit**". These tools can be used for manipulation with truss parts (joints, members) as well as with objects created using drawing tools (text fields, lines etc.). Functions in this toolbar also replace tools placed in the former toolbar "**Construction lines**". List of functions in the toolbar:

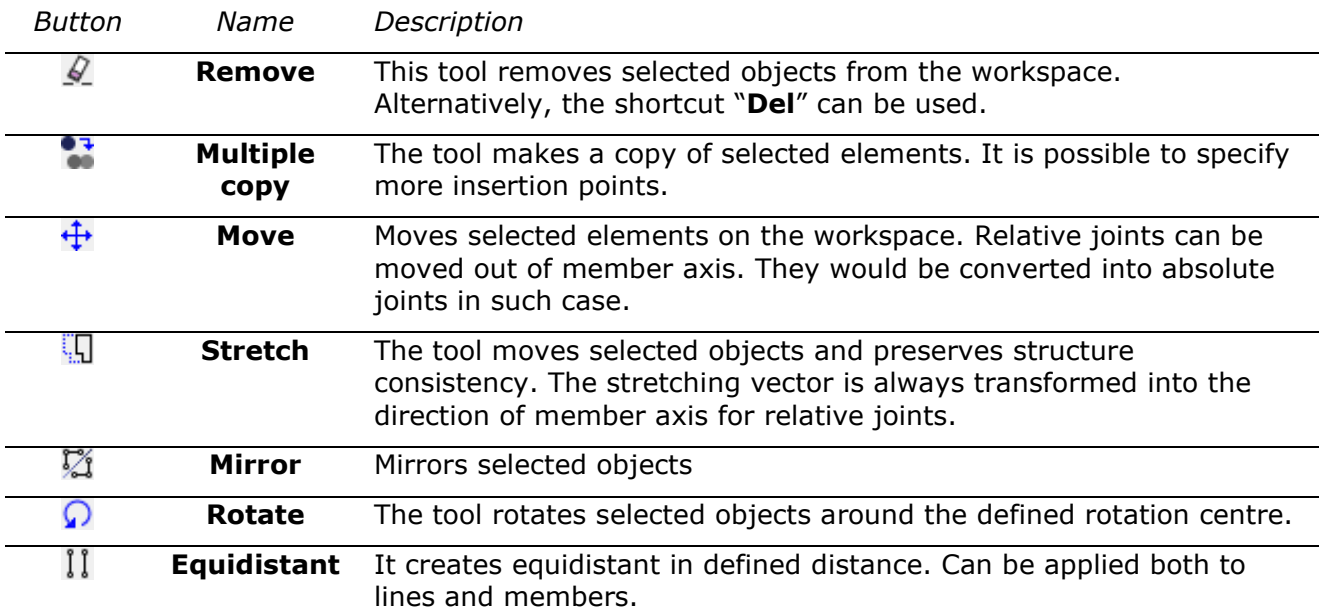

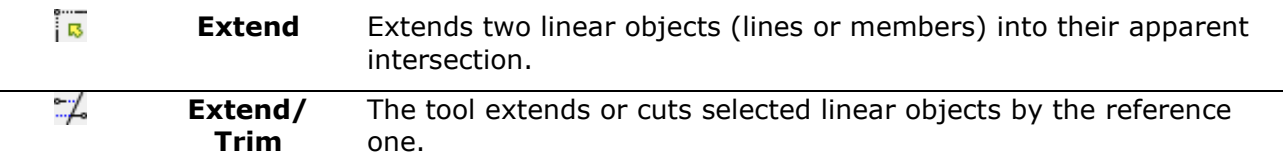

## **Editable web eccentricities**

The new mode of cutting webs in joints was added in the "**Project/truss settings**" part "**Structure**". The mode is called "**Editable position of webs in joints**" and brings an option to modify eccentricities of individual webs in the "**Detail properties**" tab "**Others**". These eccentricities may significantly affect bending moments in joints or length of joint line during the plate verification.

The web eccentricity is defined as a position of end cuts intersection defined relatively to the cross-section depth. Permissible values are *<0;1.0>*. The value *0.5* means that the intersection of cuts is in the member axis. The value *0* means that the intersection lies on the highlighted edge (red bold line) of the member. Web will have only one cut at the end in this case. The opposite value *1.0* means that the second member edge is aligned into the joint centre.

The tab contains also non-active scheme which shows web orientation. This scheme does not reflect changes of inputs. Closing the window and mounting is essential for checking real geometry.

| Edit detail properties |                                                                                                    |                          | <b>A</b><br>$\times$ |
|------------------------|----------------------------------------------------------------------------------------------------|--------------------------|----------------------|
| - Webs cutting mode:   | Code   Diagonal end cut   Nail plate   Others<br>Change position of end cuts intersection point<br>Editable position of webs in joints<br>Positions of intersection points | $\overline{\phantom{a}}$ |                      |
| Member<br>Position     |                                                                                                    |                          |                      |
| number                 | label                                                                                                    | of cuts intersection     |                      |
| 4                      | WEB web                                                                                                    | 0,50                     |                      |
| 5                      | WEB web                                                                                                    | 0,50                     |                      |
| Number:                | 9<br>Apply to symmetrical object 12                                                                                                    |                          | X Cancel<br>OK       |

*Editable eccentricities in "Detail properties"*

# **Improvements in the design according to DIN EN 1995-1-1**

The automatic design according to the German annex DIN EN 1995-1-1 was improved. The changes include modified rule for overlap of plate on member, excluded in-plane buckling in joints etc. The documentation of structural analysis was also modified according to the needs of German market.

## **Export of** *\*.dxf* **for SL laser**

All programs can produce *\*.dxf* files optimized for laser projection produced by SL Laser company. Since *\*.dxf* is a general drawing file, these files can be used also by laser projections supplied by other manufacturers.

## **Option to change the number of first timber member in the cutting list**

The beginning of numbering can be specified for batched documentation produced by programs "**Truss 3D**" and "**Truss Explorer**". This option is included in the tab "**Documentation**" of "**Application options**". This feature may reduce collisions in production

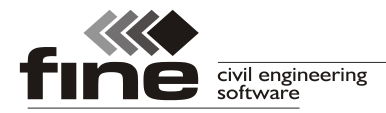

when more projects are produced parallelly.

#### **Option to start a new roof macro as a copy of an existing one**

New macro in the part "**Roof**" can be now created as a copy of existing macro. This option is included in the drop-down menu which appears after clicking on the button "**Add new macro**".

#### **Customizable colour scheme of documentation**

The window "**Page properties**" contains the new part "**Appearance**" with menus for changing the heading and background colours.

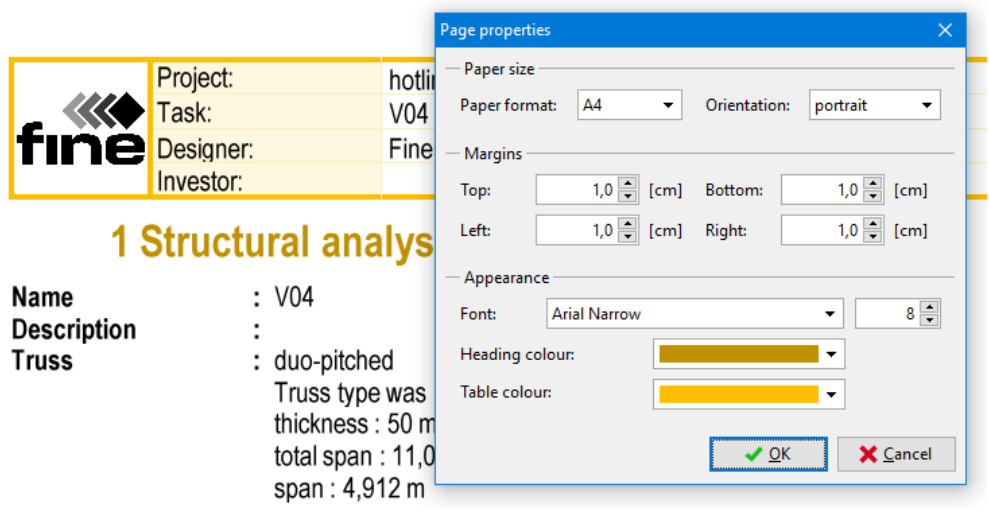

*Appeatrance settings for documents*

#### **Improvements in the documentation of structural analysis**

The documentation of structural analysis was modified partially. The list of combinations was simplified and there is a new option to print details of structural model. Documentation of structural analysis can use different font size comparing to other documents, since parameters specified in the window "**Page properties**" are stored separately for this document.